# TYPING ANCIENT (POLYTONIC) GREEK in an Apple operating system

This is a practical guide to setting up a Macintosh to type ancient (polytonic) Greek. It does not require you to purchase or install any software, just to activate a feature in the OS.

# 1. Activate polytonic Greek

#### **Setup instructions for Snow Leopard**

- 1. Click on the apple symbol in the upper left of tool bar.
- 2. On the drop-down menu, select System Preferences.
- 3. In the "system preferences" window that will open, click on the Language & Text icon.
- 4. In the "Language & Text" window that will open, click on the Input Sources button/tab.
- 5. Select the Greek Polytonic checkbox.
- 6. Make sure the "keyboard & character viewer" box is checked as well.
- 7. Make sure the "Show input menu in menu bar" box (in the lower right of the window) is checked.
- 8. Close the windows and now you should see a US flag in your menu bar (upper right).
- 9. Click on the flag to see a drop down menu with a Greek flag.
- 10. Select the Greek flag to switch your keyboard to a Greek Unicode keyboard.
- 11. Click on the keyboard viewer to see which keys produce which letters and accents (Pressing shift changes the contents of the viewer).

#### **Setup instructions for (older operating system) OS X Tiger**

- 1. Click on the apple symbol in the upper left of tool bar.
- 2. On the drop-down menu select System Preferences.
- 3. In the "system preferences" window that will open, click on the International icon.
- 4. In the "Language & Text" window that will open, click on the Input Menu button/tab.
- 5. Select the Greek Polytonic checkbox.
- 6. Make sure the "Show input menu in menu bar" box (in the lower left of the window) is checked.
- 7. Close the windows and now you should see a US flag in your menu bar (upper right).
- 8. Click on the flag to see a drop down menu with a Greek flag.
- 9. Select the Greek flag to switch your keyboard to a Greek Unicode keyboard.
- 10. Click on the keyboard viewer to see which keys produce which letters and accents (Pressing shift changes the contents of the viewer).
- Type the quote key for a smooth breathing
	- o the shift-quote key for a rough breathing.
- Type the semicolon key for an acute accent
	- o shift plus this key for a dieresis, but this isn't used frequently.
- Type the right bracket ] for a grave accent
	- $\circ$  shift plus this key = grave accent (same thing).
- Type the left bracket [ for a circumflex and
	- o shift plus this key for an iota subscript .

# 2. The keyboard layout of the Greek alphabet and punctuation

These layouts show the placement of the letters. This arrangement is the same for Ancient and Modern Greek keyboards.

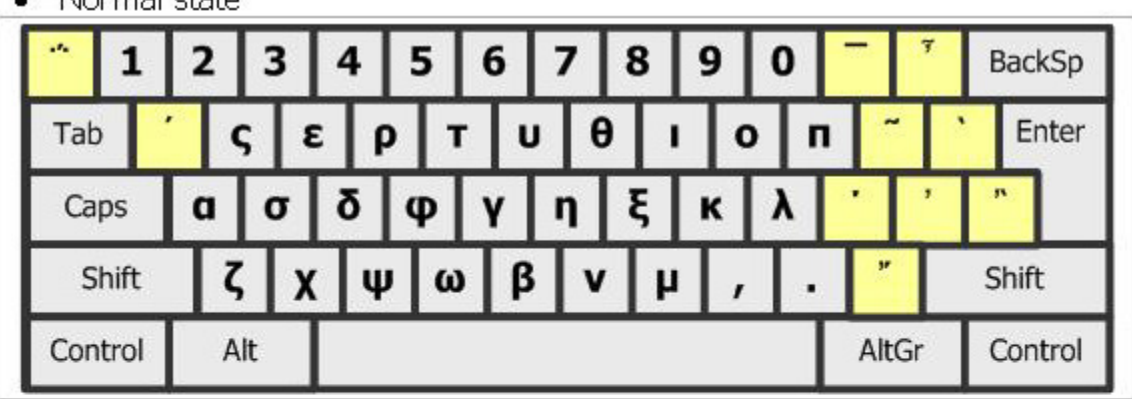

Normal state

## Shift state

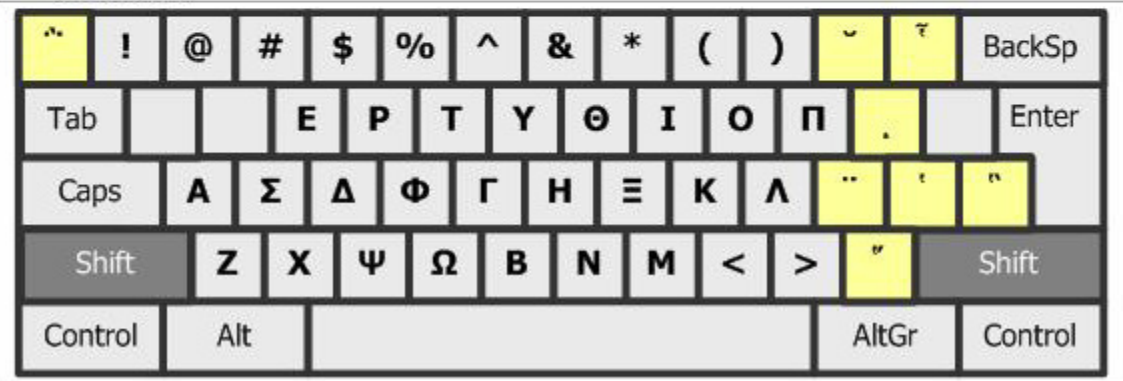

## Punctuation

- The period and comma are the same as on the standard English keyboard.
- Half-stop: hold the  $\langle$ shift $\rangle$  key & right-hand  $\langle$ alt $\rangle$  key, then type the ] key: o type <shift>&<right alt>  $] \rightarrow$
- Question mark:
	- $\circ$  type q <space> $\rightarrow$ ;
	- o remember: "q for question"!
	- o Make sure to type the <space> after the q. Otherwise, if you type a vowel next, it will put an accent on the vowel. (See next page.)

For the acute accent, type the semi-colon (;) key, then the vowel:

for example: type ;  $a \rightarrow \alpha$ 

# 3. How to type polytonic Greek accents and breathings:

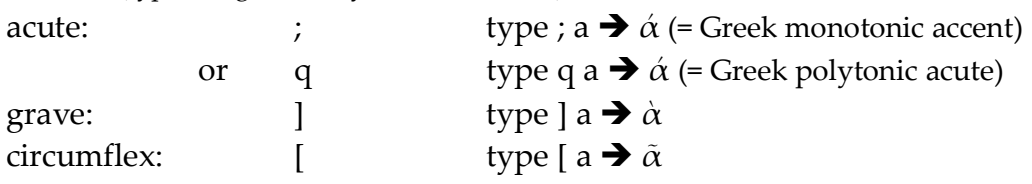

**accents** (type designated key and then vowel)

### **<u>smooth breathing</u>** (hint: the keys look like the breathing and accents)

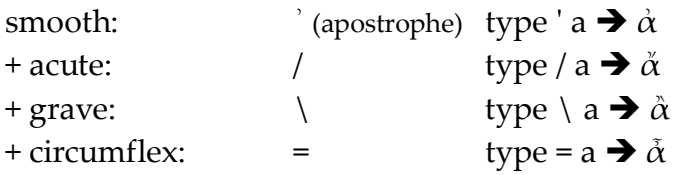

### **<u>rough breathing</u>** (= shift + same keys as used for smooth breathing)

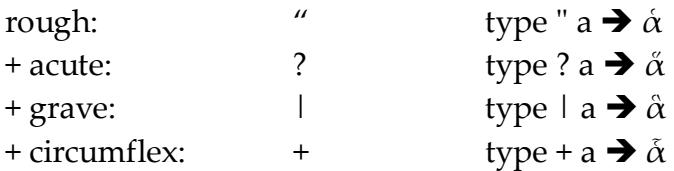

### **iota subscript**

iota subscript shift + [ type {a  $\rightarrow \alpha$ 

(for combinations, as shown below, hold down  $\frac{\langle \text{right all} \rangle \langle \text{key +}}{\langle \text{right all} \rangle \langle \text{right all}} \land \hat{A}$ 

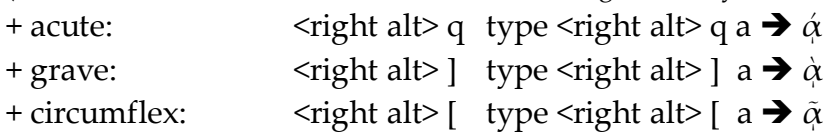

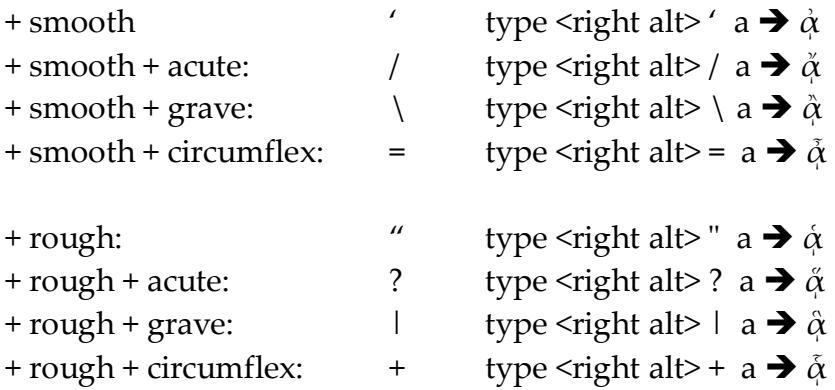